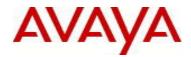

# IP Flow Manager Software Release 2.0.2 Release Notes

### 1. Release Summary

Release Date:25-March-2013Purpose:Service pack release for Collaboration Pod appliance and software only installer.

# 2. Important Notes Before Upgrading to This Release

IPFM 2.0.2 is a service pack release for Avaya Collaboration Pod released as an appliance (virtual machine). It is also being released as a software only product. The two release options cannot be mixed. The appliance version of IPFM is only available on the Avaya Collaboration Pod. For software only option, the IPFM software installer may be used on top of IPFM 2.0.1. There is no need to uninstall the IPFM 2.0.1 before upgrading to 2.0.2.

# 2.1 Preparation For Installation

Follow the steps below before installing IPFM 2.0.2 if there is an already IPFM 2.0.1 on the server. If this is a new installation, follow from steps 5 onwards, the backup steps are optional:

- 1. Login to the IPFM server as local administrator for Windows or root for Linux
- 2. From the UCM\_HOME\bin folder, run the "backupAllData" script. Default UCM\_HOME for Windows is C:\"Program Files"\Avaya\UCM\bin, for Linux it is /opt/avaya/ucm/bin.
- 3. When prompted for the database root password, enter the original admin password used when installing IPFM 2.0.1. If you have forgotten the database root password, you can reset it following the procedure in http://dev.mysql.com/doc/refman/5.0/en/resetting-permissions.html
- 4. To backup all the data for IPFM 2.0.1 pick IPFM from list. The files are in UCM\_HOME/backups folder. The backup is just a precaution and is optional.
- 5. Download the IPFM 2.0.2 installer from the Avaya support site and start the installation of IPFM 2.0.2 and follow installation document NN48015-300.
- 6. After successfully installing IPFM 2.0.2 you do not need to restore the backup data from step 4 above. All the data from 2.0.1 should be available. Archive the backup file for any future use.
- 3. New in IPFM 2.0.2

Summary of changes in IPFM 2.0.2 are:

- □ See section on problems resolved in this release.
- □ See section 4 on Operating Note

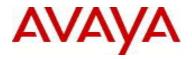

# 4. Supported Operating Systems

The following table lists the operating systems supported by IPFM 2.0.2.

| Operating system            | Version                            |
|-----------------------------|------------------------------------|
| Windows 2003 32bit or 64bit | Standard or enterprise SP2         |
|                             | Notes: Windows 2003 is supported   |
|                             | only through upgrade. New install  |
|                             | of IPFM 2.0.2 on Windows 2003      |
|                             | Operating System is not supported. |
| Windows 2008 32bit          | Standard                           |
| Windows 2008 64bit          | 2008 R2 SP2                        |
| Linux 32 bit                | RHEL 5.6                           |
| Linux 64 bit                | RHEL 5.6                           |

Support for VMware environments vSphere 5.0 with Windows and Linux Operating systems and HyperV on Windows Operating System continues from earlier release.

**Note**: Starting next release of IPFM, 32 bit OS will be discontinues. Windows 2003 is end of life, starting next release only the Windows 2008 R2 64 bit and Linux 64 bit versions will be supported.

5. Supported Browsers

The following table lists the web browsers supported by IPFM 2.0.2.

| Browser                     | Version           |
|-----------------------------|-------------------|
| Microsoft Internet Explorer | 8.0               |
| Mozilla Firefox             | Last two versions |

### <u>Notes</u>

Though the IPFM 2.0.2 is certified for IE, optimal performance has been recorded with FireFox version 19 and higher.

### 6. Operational Notes

IPFM should be on a standalone server or a separate VM for optimal performance. It should not be coresident with other UCM applications.

You may need a new license to enable IPFM 2.0.2, even if you are upgrading from a previous release (2.0.1). This section describes how to obtain and register a first time customer / upgrade customer License Authorization Code (LAC). The first time installation instructions are also documented in IP Flow Manager – Installation (NN48015-300).

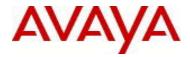

# First time customer – Obtaining the License File

Perform the following procedure to obtain and register a IPFM 2.0.2 license, carefully noting the requirements before the procedure.

# Before you begin

- □ You require the License Activation Code (LAC) for the software you want to license (this is provided by Avaya at purchase).
- □ You require the MAC Address (for physical server) or IP Address and Notice information (for Virtual machine) of the server where the IPFM components reside.
- □ To update the license file and software, your system requires 5MB of additional free disk space.

### Procedure

1. Open a Web browser window and go to the Electronic Licensing Portal:

| http://www.av             | vayadata                      | licensing.co                                                    | m.               |                                                                   |
|---------------------------|-------------------------------|-----------------------------------------------------------------|------------------|-------------------------------------------------------------------|
| 🗋 Avaya eLicensing Portal | ×                             |                                                                 |                  |                                                                   |
|                           | w.avayadatalicensir           | ıg.com                                                          |                  |                                                                   |
| AVAYA                     | <b>X</b>                      |                                                                 |                  |                                                                   |
| ELECTRONIC LICENSING      | ELECTRO                       | DNIC LICENSI                                                    | NG FOF           | AVAYA NETWORKING                                                  |
|                           | NOTE: ELECTRON                | IC LICENSING ACTIVITIES I                                       | FOR AVAYA DA     | TA NETWORKING PRODUCTS HAS CHANGED.                               |
|                           |                               | FORMATION BELOW, SELE<br>DITIONAL INFORMATION FO                |                  | ITY YOU REQUIRE,<br>IC ACTIVITY TO COMPLETE YOUR REQUEST.         |
|                           | First Name                    |                                                                 | Last Name        |                                                                   |
|                           | Company                       |                                                                 | E-mail           |                                                                   |
|                           | Phone Number                  |                                                                 | ]                |                                                                   |
|                           | SELECT REQUIRE                | D ACTIVITY FOR EACH LICI                                        | ENSE REQUES      | 3T:                                                               |
|                           | O Create/Gener                | ate a License file for your A                                   | vaya data produ  | ict running on a physical server (provide LAC, MAC, and filename) |
|                           | Create/Gener<br>and filename) |                                                                 | ur Avaya data pr | oduct running on VM server (provide LAC, NOTICE, IP Address,      |
|                           | Replace or S                  | wap a MAC address in an e                                       | xisting license  | file (provide LAC if known, new MAC address, and filename)        |
|                           | Contract LAC                  | s                                                               |                  |                                                                   |
|                           |                               |                                                                 | Subm             | it Request                                                        |
|                           |                               | nail will be sent to the suppli<br>ya Data Licensing with any ( |                  | <b>PSS.</b><br>♦ Awaya Inc. 2009-2013                             |

2. Type your first name, last name, company name, e-mail address, and phone number in the appropriate fields

# at the top of the page.

| Company E-mail | First Name   |     | Last Name |  |
|----------------|--------------|-----|-----------|--|
| Dhave Number   | Company      |     | E-mail    |  |
| Phone Number   | Phone Number | ber |           |  |

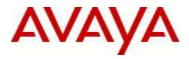

To obtain a license for a physical (non-virtual) server, please follow steps 3-8. To obtain a license for a virtual server, skip to step 9.

# Steps to obtain a IPFM license to be installed on a physical server

3. To obtain the license for a physical (non-virtual) server, select the first radio button

SELECT REQUIRED ACTIVITY FOR EACH LICENSE REQUEST:

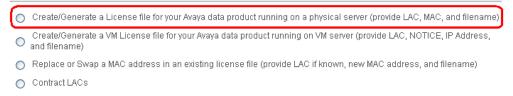

4. Once selected the following section will appear

| LICENSE INFORMATION REQUIRED                                                               |  |
|--------------------------------------------------------------------------------------------|--|
| License Authorization Code:                                                                |  |
| Example: WS13-xxxxx<br>MAC Information:<br>Example: 0A:XXXXXXXXXXXXXXXXXXXXXXXXXXXXXXXXXXX |  |
| Number of Existing Licenses (WLAN 2300/8100 Only):                                         |  |
| Serial Number or Computer Name (WLAN 2300 Only):                                           |  |
| Bank Name (Optional):                                                                      |  |
| License File Name (Optional):                                                              |  |

- 5. Enter the License Authorization Code, and MAC Information in the appropriate fields. Bank Name and the License File Name are optional fields.
- 6. Hit the "Submit Request" button. A confirmation e-mail will be sent to the supplied e-mail address. You will also receive the license file at the same e-mail address.
- 7. Copy the license file to the server location where the IPFM components reside.
- 8. Store your License Certificate in a secure place for future reference.

# Steps to obtain a IPFM license to be installed on a virtual machine

If you are installing IPFM 2.0.2 on a virtual machine with more than one NIC card, you will need to download the LicensingInfo.zip from the Avaya Support site in order to obtain the proper IP and Notice info required for the new VM license. Instructions on how to execute the LicensingInfo utility can also be download from the Avaya Support site by downloading "README-LicensingInfo-Utility.txt" file.

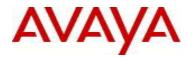

### 9. To obtain the license for a virtual server, select the second radio button

SELECT REQUIRED ACTIVITY FOR EACH LICENSE REQUEST:

🔿 Create/Generate a License file for your Avaya data product running on a physical server (provide LAC, MAC, and filename)

• Create/Generate a VM License file for your Avaya data product running on VM server (provide LAC, NOTICE, IP Address, and filename)

) Replace or Swap a MAC address in an existing license file (provide LAC if known, new MAC address, and filename)

🔵 Contract LACs

### 10. Once selected, the following section will appear

| LICENSE INFORMATION REQUIRED     |                                                                  |
|----------------------------------|------------------------------------------------------------------|
| License Authorization Code:      |                                                                  |
|                                  | Example: WS13-xxxxx-xxxxx                                        |
| IP Address:                      |                                                                  |
|                                  | Example IPv4: 192.168.255.255                                    |
| NOTICE:                          |                                                                  |
|                                  | Example: 564DAC8D-2591-6067-1805-07FCB439AC6E Help me find this? |
| Bank Name (Optional):            |                                                                  |
| VM License File Name (Optional): |                                                                  |

- 11. Enter the License Authorization code, IP Address and the Notice information in the appropriate fields. You can click on "Help me find this" link for instructions on how to find the "Notice" information.
- 12. Hit the "Submit Request" button. A confirmation e-mail will be sent to the supplied e-mail address. You will also receive the license file at the same e-mail address.
- 13. Copy the license file to the server location where the IPFM components reside.
- 14. Store your License Certificate in a secure place for future reference.

For more information about adding a license file after the installation, see Common Services Fundamentals Unified Performance Management (NN48014-100).

# Upgrading from IPFM R2.0.1 to IPFM R2.0.2 (NEW IN THIS RELEASE)

If upgrading from IPFM R2.0.1 to IPFM R2.0.2 **on a physical server**, there are no changes required for licenses. IPFM R2.0.1 licenses will continue to work on IPFM R2.0.2.

However, if the upgrade is done **on a virtual machine**, you will need to get new virtual machine based licenses (IP Address and Notice). Please follow the steps specified in the section above "<u>to obtain a IPFM license to be installed on a virtual machine</u>"

### 7. Version of Previous Releases

Software Version 2.0.1 was the immediate previous version released. It is an Avaya branded version. IPFM 2.0 is 'Nortel' branded and cannot be directly upgraded to IPFM 2.0.2. The

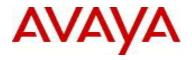

upgrade involves uninstalling IPFM 2.0 and installing IPFM 2.0.1. Follow the procedure in IPFM 2.0.1 release notes.

### 8. Compatibility

This software release is compatible with following rebranded releases. Compatibility is defined in terms of co-residency as well as in distribution on one or more servers:

EPM 5.1.3 can reside on a different physical server or VM

VPFM 3.0.2 can reside on a different physical server or VM

COM 3.0.1 can reside on a different physical server or VM

Avaya System Manager v6.2 (with patch for UCM applied) as primary and IPFM 20.2 as member.

Avaya CS 1000 version 7.6, where CS 1000 is the primary and IPFM 2.0.2 is a member or backup server is allowed in the distributed setup.

IPFM 2.0.2 as primary and VPFM or COM as member and vice versa is allowed in the distributed setup,

In the solutions environment with primary, backup and member servers, the operating system on all the servers must be the same. The solutions environment cannot have a mix of Avaya and Nortel branded software.

9. Problems Resolved in This Release

The following table lists the limitations from earlier releases that have been addressed in this release:

| Work Item Number | Description                                                                                    |
|------------------|------------------------------------------------------------------------------------------------|
| wi01051569       | Procedure to reset admin password does not work on Windows 2008 R2                             |
| wi01048445       | ERS 5000 series stackable switch v6.2.5 and higher, has incorrect input slot displayed in IPFM |
| wi00985996       | IPFM 50 node enterprise license is displayed as a 10 node license.                             |
| wi00941601       | IPFM 2.0.1 intermittently doesn't collect flow data.                                           |
| wi00894840       | After uninstalling IPFM, registry and short cut folders are left behind.                       |
| Wi00563831       | Sometimes in IPFM 2.0 the collector will not start after reboot when installed.                |

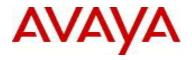

# 11. Solutions Documentation

For other UCM Solutions documents please refer to the COM and VPFM product release notes and technical documentation available from the Avaya Technical Support web site at: <a href="http://www.avaya.com/support">http://www.avaya.com/support</a>

### 12. Known Issues

The following table lists the new limitations in this release:

| Work Item Number | Description                                                                                                    |
|------------------|----------------------------------------------------------------------------------------------------|
| Wi01082470       | Initial start of ipfix_collector fails in a distributed<br>deployment when the jbossd service in the<br>primary/central server is down while ipfix collector<br>is coming up |
| wi01082837       | New VM licenses will not install or work with<br>application when a server has dual NICs with 1st<br>NIC not bound to FQDN                                                   |

© 2013 Avaya Inc.

All Rights Reserved.

#### Notice

While reasonable efforts have been made to ensure that the information in this document is complete and accurate at the time of printing, Avaya assumes no liability for any errors. Avaya reserves the right to make changes and corrections to the information in this document without the obligation to notify any person or organization of such changes.

#### Documentation disclaimer

"Documentation" means information published by Avaya in varying mediums which may include product information, operating instructions and performance specifications that Avaya generally makes available to users of its products. Documentation does not include marketing materials. Avaya shall not be responsible for any modifications, additions, or deletions to the original published version of documentation unless such modifications, additions, or deletions were performed by Avaya. End User agrees to indemnify and hold harmless Avaya, Avaya's agents, servants and employees against all claims, lawsuits, demands and judgments arising out of, or in connection with, subsequent modifications, additions or deletions to this documentation, to the extent made by End User. Link disclaimer

Avaya is not responsible for the contents or reliability of any linked websites referenced within this site or documentation provided by

Avaya. Avaya is not responsible for the accuracy of any information, statement or content provided on these sites and does not necessarily

endorse the products, services, or information described or offered within them. Avaya does not guarantee that these links will work all the

time and has no control over the availability of the linked pages.

#### Warranty

Avaya provides a limited warranty on its hardware and Software ("Product(s)"). Refer to your sales agreement to establish the terms of

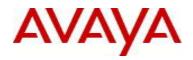

the limited warranty. In addition, Avaya's standard warranty language, as well as information regarding support for this Product while under warranty is available to Avaya customers and other parties through the Avaya Support website: http://support.avaya.com. Please note that if you acquired the Product(s) from an authorized Avaya reseller outside of the United States and Canada, the warranty is provided to you by said Avaya reseller and not by Avaya. "Software" means computer programs in object code, provided by Avaya or an Avaya Channel Partner, whether as stand-alone products or pre-installed on hardware products, and any upgrades, updates, bug fixes, or modified versions. Licenses

THE SOFTWARE LICENSE TERMS AVAILABLE ON THE AVAYA WEBSITE, HTTP://SUPPORT.AVAYA.COM/LICENSEINFO ARE APPLICABLE TO ANYONE WHO DOWNLOADS, USES AND/OR INSTALLS AVAYA SOFTWARE, PURCHASED FROM AVAYA INC., ANY AVAYA AFFILIATE, OR AN AUTHORIZED AVAYA RESELLER (AS APPLICABLE) UNDER A COMMERCIAL AGREEMENT WITH AVAYA OR AN AUTHORIZED AVAYA RESELLER. UNLESS OTHERWISE AGREED TO BY AVAYA IN WRITING, AVAYA DOES NOT EXTEND THIS LICENSE IF THE SOFTWARE WAS OBTAINED FROM ANYONE OTHER THAN AVAYA, AN AVAYA AFFILIATE OR AN AVAYA AUTHORIZED RESELLER; AVAYA RESERVES THE RIGHT TO TAKE LEGAL ACTION AGAINST YOU AND ANYONE ELSE USING OR SELLING THE SOFTWARE WITHOUT A LICENSE. BY INSTALLING, DOWNLOADING OR USING THE SOFTWARE, OR AUTHORIZING OTHERS TO DO SO, YOU, ON BEHALF OF YOURSELF AND THE ENTITY FOR WHOM YOU ARE INSTALLING. DOWNLOADING OR USING THE SOFTWARE (HEREINAFTER REFERRED TO INTERCHANGEABLY AS "YOU" AND "END USER"), AGREE TO THESE TERMS AND CONDITIONS AND CREATE A BINDING CONTRACT BETWEEN YOU AND AVAYA INC. OR THE APPLICABLE AVAYA AFFILIATE ("AVAYA"). Avaya grants you a license within the scope of the license types

described below, with the exception of Heritage Nortel Software, for which the scope of the license is detailed below. Where the order documentation does not expressly identify a license type, the applicable license will be a Designated System License. The applicable number of licenses and units of capacity for which the license is granted will be one (1), unless a different number of licenses or units of capacity is specified in the documentation or other materials available to you. "Designated Processor" means a single stand-alone computing device. "Server" means a Designated Processor that hosts a software application to be accessed by multiple users.

### Licence types

Designated System(s) License (DS). End User may install and use each copy of the Software only on a number of Designated Processors up to the number indicated in the order. Avaya may require the Designated Processor(s) to be identified in the order by type, serial number, feature key, location or other specific designation, or to be provided by End User to Avaya through electronic means established by Avaya specifically for this purpose.

Concurrent User License (CU). End User may install and use the Software on multiple Designated Processors or one or more Servers, so long as only the licensed number of Units are accessing and using the Software at any given time. A "Unit" means the unit on which Avava. at its sole discretion, bases the pricing of its licenses and can be, without limitation, an agent, port or user, an e-mail or voice mail account in the name of a person or corporate function (e.g., webmaster or helpdesk), or a directory entry in the administrative database utilized by the Software that permits one user to interface with the Software. Units may be linked to a specific, identified Server.

Database License (DL). End User may install and use each copy of the Software on one Server or on multiple Servers provided that each of the Servers on which the Software is installed communicates with no more than a single instance of the same database.

CPU License (CP). End User may install and use each copy of the Software on a number of Servers up to the number indicated in the order provided that the performance capacity of the Server(s) does not exceed the performance capacity specified for the Software. End User may not re-install or operate the Software on Server(s) with a larger performance capacity without Avaya's prior consent and payment of an upgrade fee.

Named User License (NU). You may: (i) install and use the Software on a single Designated Processor or Server per authorized Named User (defined below); or (ii) install and use the Software on a Server so long as only authorized Named Users access and use the Software. "Named User", means a user or device that has been expressly authorized by Avaya to access and use the Software. At Avaya's sole discretion, a "Named User" may be, without limitation, designated by name, corporate function (e.g., webmaster or helpdesk), an e-mail or voice mail account in the name of a person or corporate function, or a directory entry in the administrative database utilized by the Software that permits one user to interface with the Software. Shrinkwrap License (SR). You may install and use the Software in accordance with the terms and conditions of the applicable license agreements, such as "shrinkwrap" or "clickthrough" license accompanying or applicable to the Software ("Shrinkwrap License").

#### Heritage Nortel Software

"Heritage Nortel Software" means the software that was acquired by Avaya as part of its purchase of the Nortel Enterprise Solutions Business in December 2009. The Heritage Nortel Software currently available for license from Avaya is the software contained within the list of Heritage Nortel Products located at http://support.avaya.com/LicenseInfo under the link "Heritage Nortel Products". For Heritage Nortel Software, Avaya grants Customer a license to use Heritage Nortel Software provided hereunder solely to the extent of the authorized activation or authorized usage level, solely for the purpose specified in the Documentation, and solely as embedded in, for

execution on, or (in the event the applicable Documentation permits installation on non-Avaya equipment) for communication with Avaya

equipment. Charges for Heritage Nortel Software may be based on extent of activation or use authorized as specified in an order or invoice.

#### Copyright

Except where expressly stated otherwise, no use should be made of materials on this site, the Documentation, Software, or hardware provided by Avaya. All content on this site, the documentation and the Product provided by Avaya including the selection, arrangement and design of the content is owned either by Avaya or its licensors and is protected by copyright and other intellectual property laws including the sui generis rights relating to the protection of databases. You may not modify, copy, reproduce, republish, upload, post, transmit or distribute in any way any content, in whole or in part, including any code and software unless expressly authorized by Avaya. Unauthorized reproduction, transmission, dissemination, storage, and or use without the express written consent of Avaya can be a criminal, as well as a civil offense under the applicable law.

#### Virtualization

Each virtual appliance has its own ordering code. Note that each instance of a virtual appliance must be ordered separately. If the end user, customer or Business Partner wants to install two of the same type of virtual appliances, then two virtual appliances of that type must be ordered.

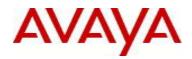

### Third Party Components

"Third Party Components" mean certain software programs or portions thereof included in the Software that may contain software (including open source software) distributed under third party agreements ("Third Party Components"), which contain terms regarding the rights to use certain portions of the Software ("Third Party Terms"). Information regarding distributed Linux OS source code (for those Products that have distributed Linux OS source code) and identifying the copyright holders of the Third Party Components and the Third Party Terms that apply is available in the Documentation or on Avaya's website at: http://support.avaya.com/Copyright. You agree to the Third Party Terms for any such Third Party Components.

#### Preventing Toll Fraud

"Toll Fraud" is the unauthorized use of your telecommunications system by an unauthorized party (for example, a person who is not a corporate employee, agent, subcontractor, or is not working on your company's behalf). Be aware that there can be a risk of Toll Fraud associated with your system and that, if Toll Fraud occurs, it can result in substantial additional charges for your telecommunications services. **Avaya Toll Fraud intervention** 

If you suspect that you are being victimized by Toll Fraud and you need technical assistance or support, call Technical Service Center Toll Fraud Intervention Hotline at +1-800-643-2353 for the United States and Canada. For additional support telephone numbers, see the Avaya Support website: <a href="http://support.avaya.com">http://support.avaya.com</a>. Suspected security vulnerabilities with Avaya products should be reported to Avaya by sending mail to: securityalerts@avaya.com.

#### Trademarks

Avaya Aura® is a registered trademark of Avaya Inc. The trademarks, logos and service marks ("Marks") displayed in this site, the Documentation and Product(s) provided by Avaya are the registered or unregistered Marks of Avaya, its affiliates, or other third parties. Users are not permitted to use such Marks without prior written consent from Avaya or such third party which may own the Mark. Nothing contained in this site, the Documentation and Product(s) should be construed as granting, by implication, estoppel, or otherwise, any license or right in and to the Marks without the express written permission of Avaya or the applicable third party. Avaya is a registered trademark of Avaya Inc. All non-Avaya trademarks are the property of their respective owners, and "Linux" is a registered trademark of Linus Torvalds.

#### **Downloading Documentation**

For the most current versions of Documentation, see the Avaya Support website: http://support.avaya.com.

### **Contact Avaya Support**

See the Avaya Support website: http://support.avaya.com for product notices and articles, or to report a problem with your Avaya product. For a list of support telephone numbers and contact addresses, go to the Avaya Support website: http://support.avaya.com, scroll to the bottom of the page, and select Contact Avaya Support.